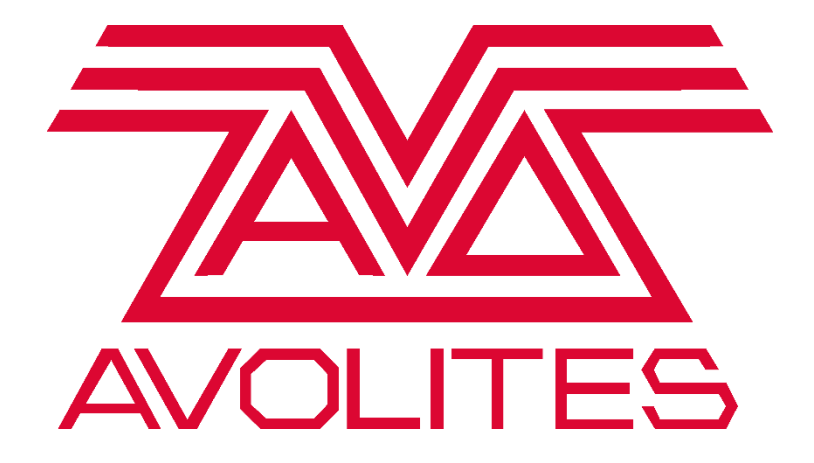

**DMX Test**

Avolites UK Contact Information:

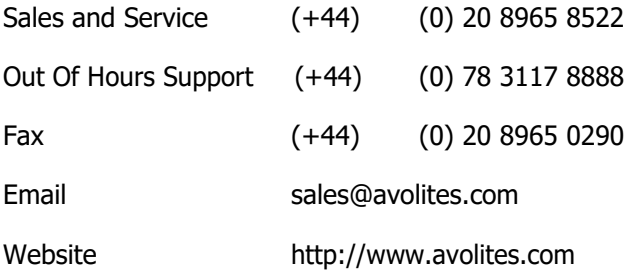

\*Before contacting Avolites for service enquiry please ensure that you have the product serial number and the Software version.

The latest version of this manual and Console Software can be downloaded from <https://www.avolites.com/software/latest-version>

### **The small print:**

### **No Liability for Consequential Damages**

Avolites has a policy of continuous product and documentation improvement. As such the detail within this manual may not match the operation of the product this manual describes.

In no event shall Avolites be liable for any direct, indirect, special, incidental, or consequential damages or loss whatsoever (including, without limitation, damages for loss of profits, business interruption, or other pecuniary loss) arising out of the use or inability to use the product this manual describes even if Avolites Ltd. has been advised of the possibility of such damages. Because some jurisdictions do not allow the exclusion or limitation of liability for consequential or incidental damages, the above limitation may not apply to you.

For this task you will require a 5 pin Male to Male DMX cable.

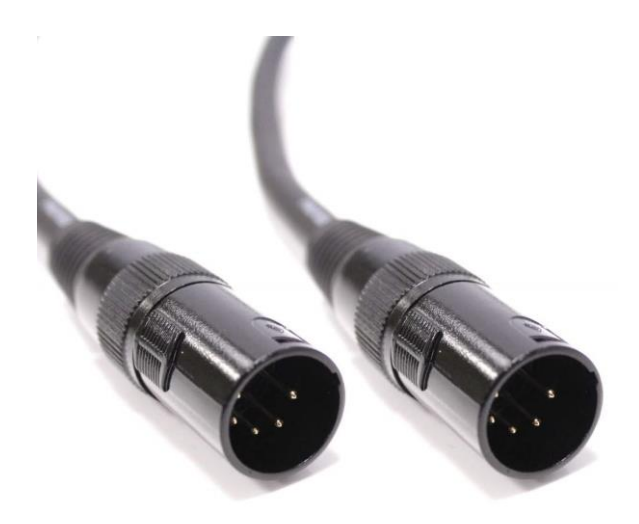

Using the 5 pin cable, link two DMX ports together located on the back of the console.

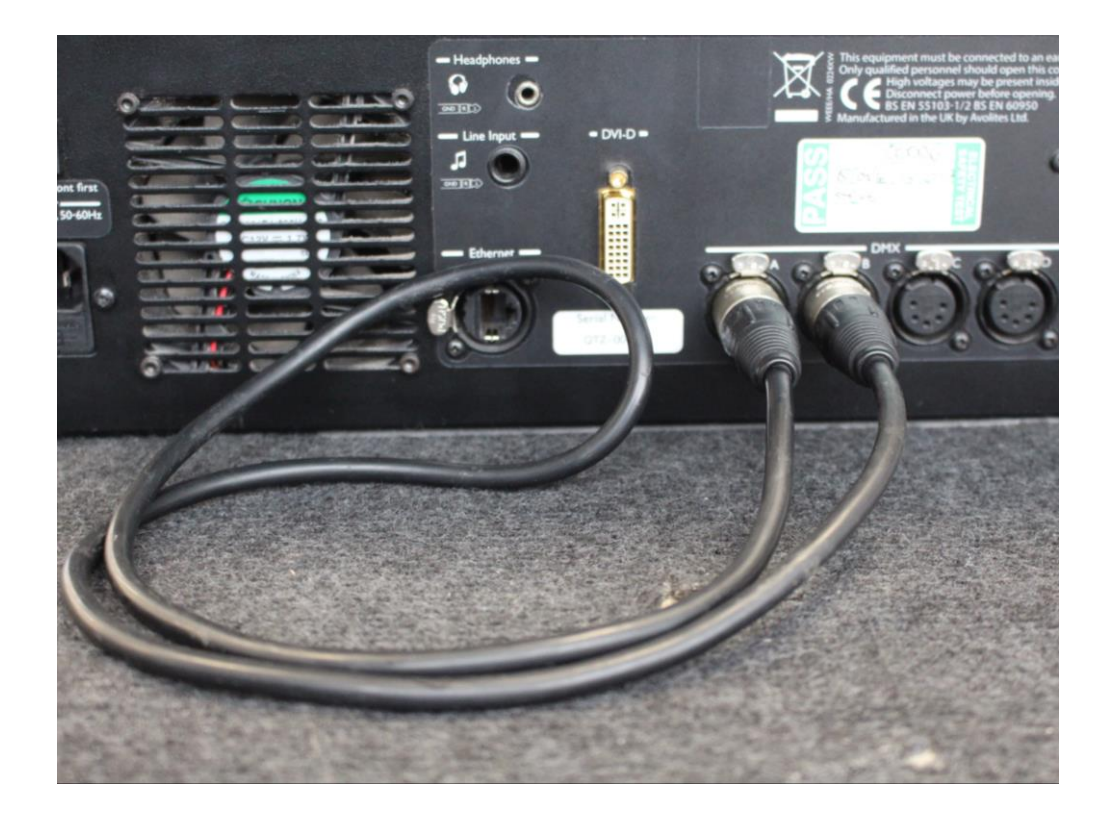

You will then need to shut down Titan using the tools menu in order to test the DMX ports.

Next, you will need to open the USB Expert Console. This is located in Tools > Control Panel > USB Expert Console.

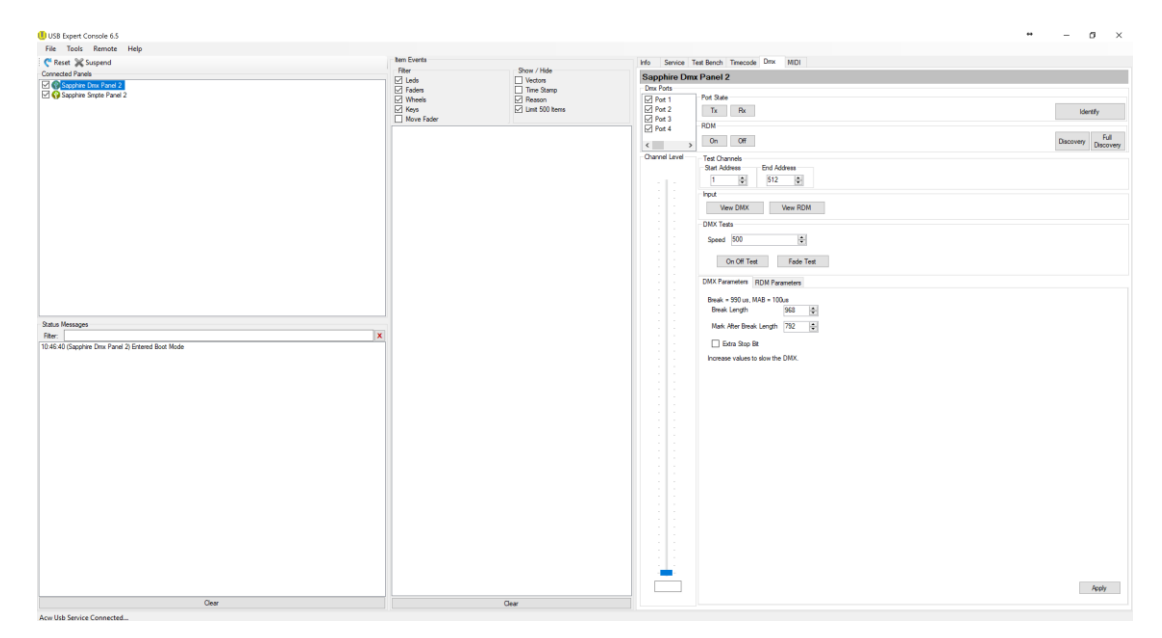

1. Select the DMX Panel.

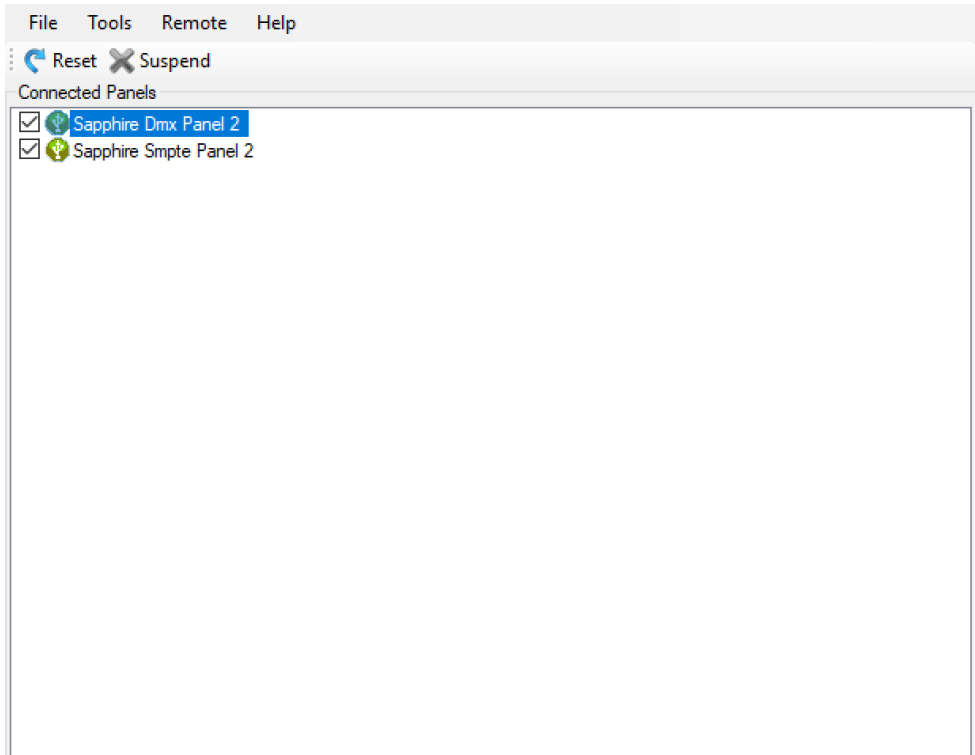

### 2. Select the DMX Tab.

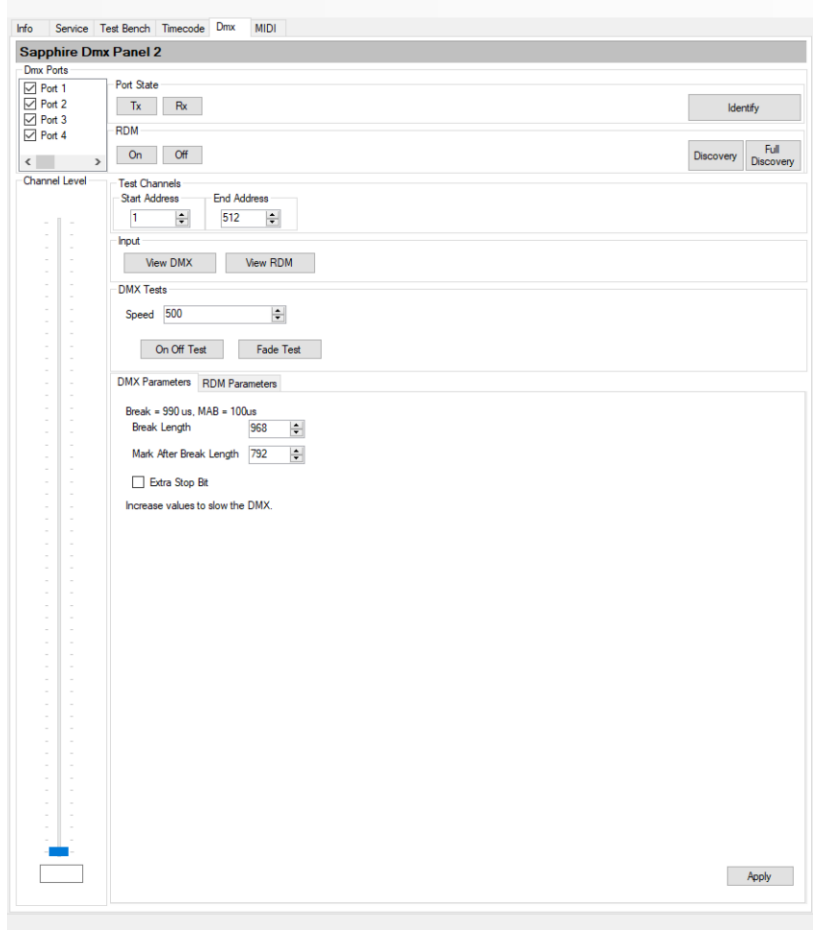

3. Select the port that will transmit DMX.

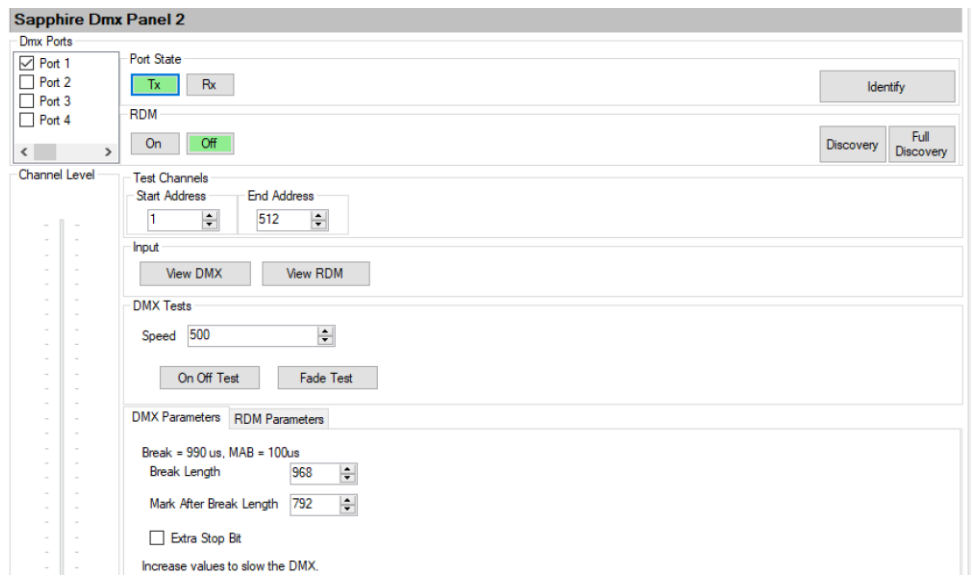

4. Select the port that will receive DMX.

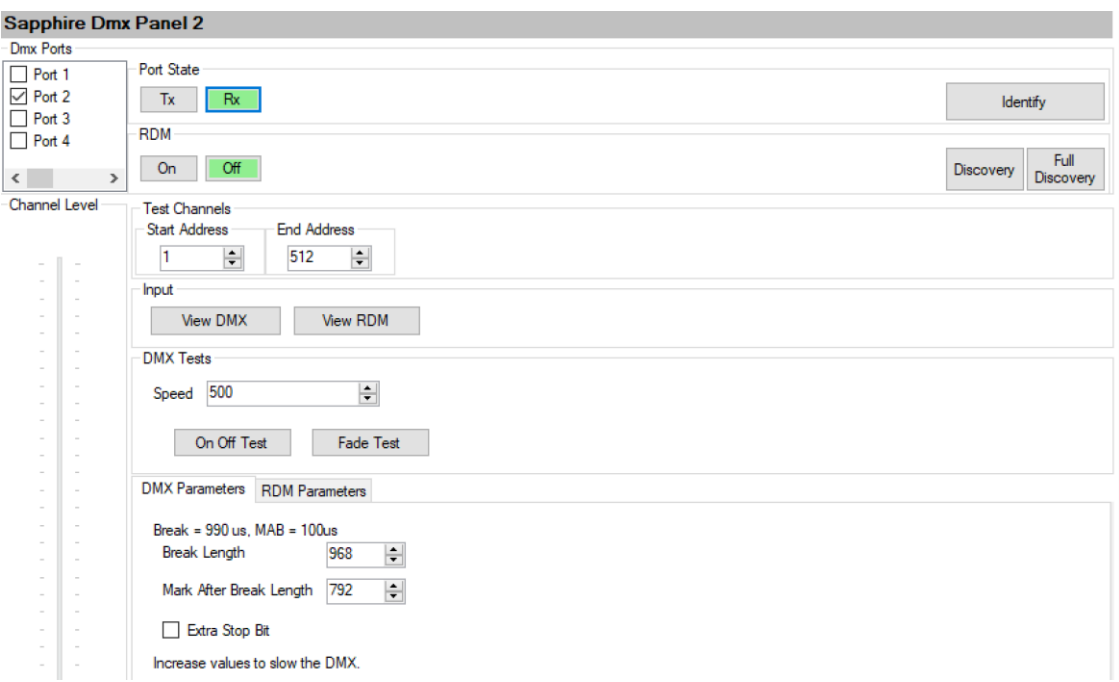

5. Select 'View DMX'.

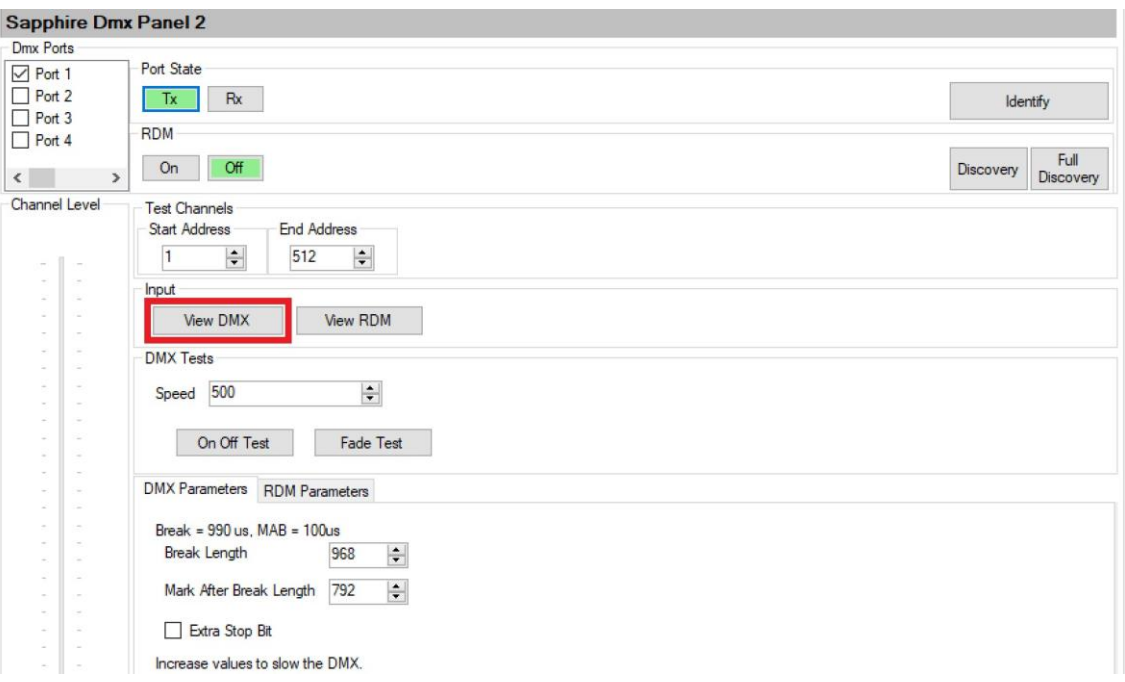

# 6. The following window will allow you to view the incoming DMX signal.

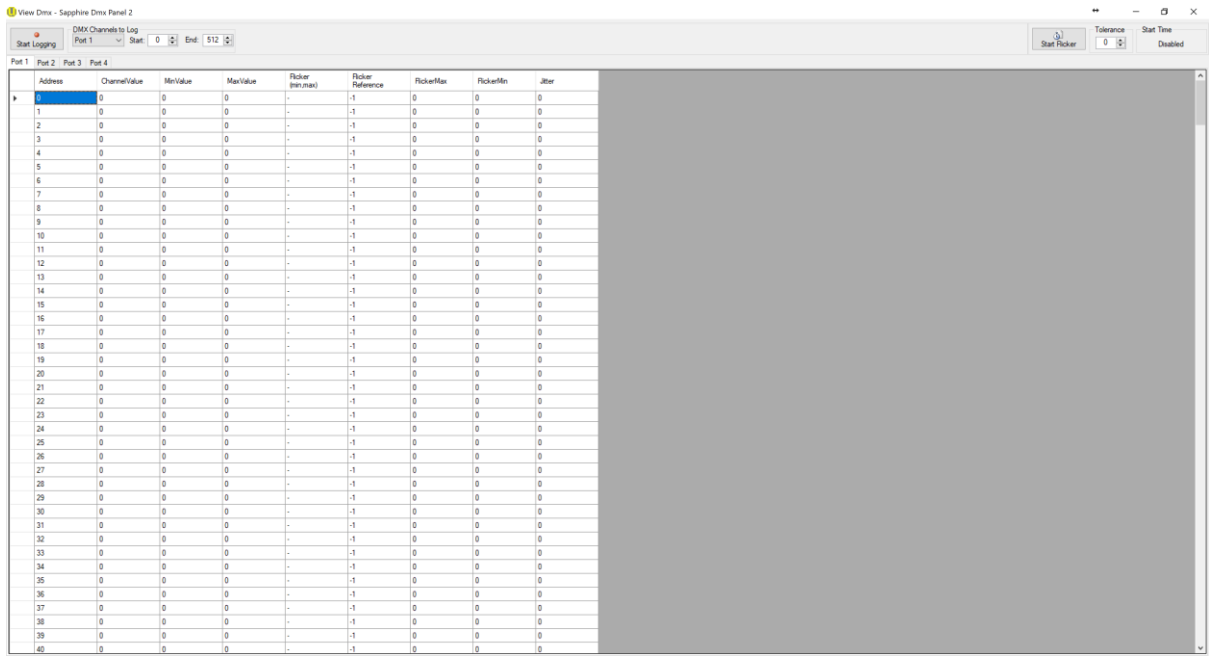

# 7. You can switch between different ports using the port tabs to monitor activity.

View Dmx - Sapphire Dmx Panel 2

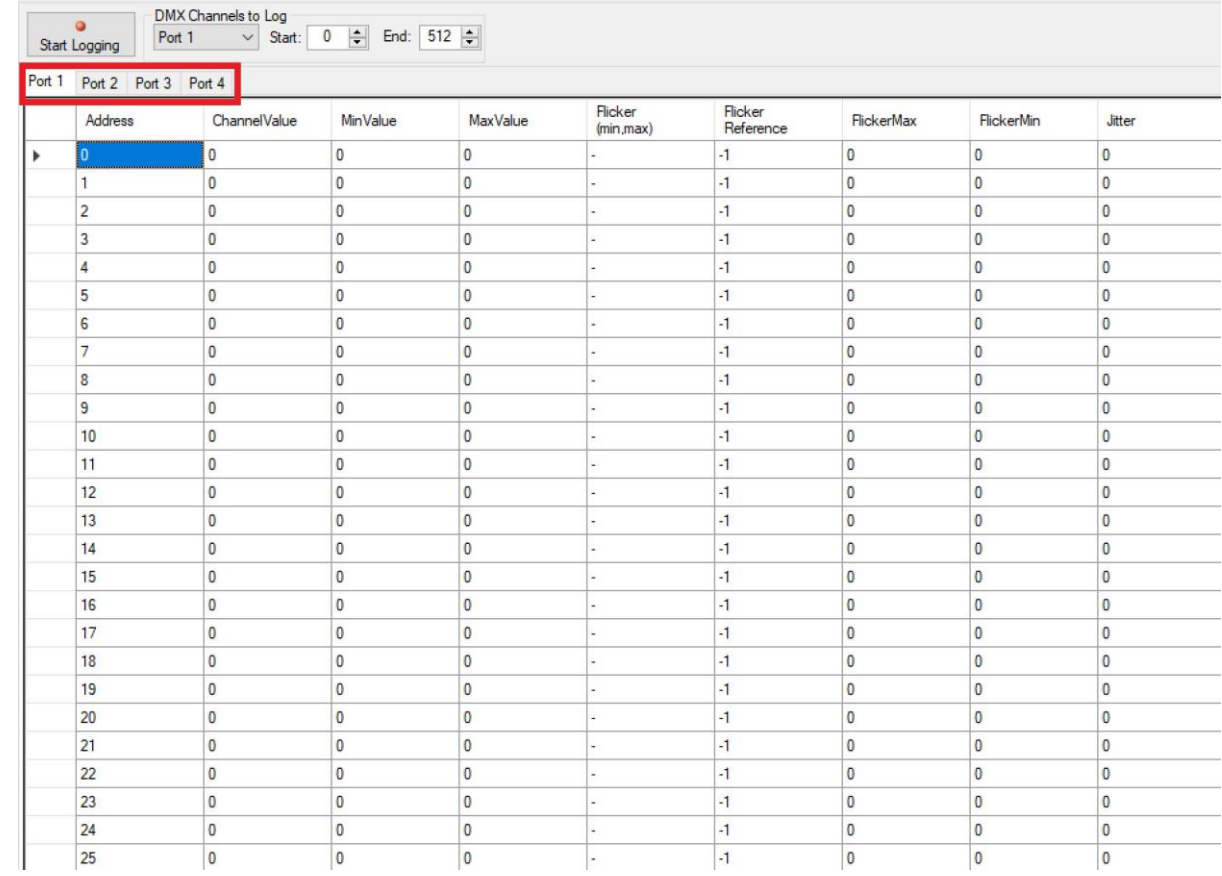

8. You will need to use the 'Channel Level' to adjust the transmitted DMX signal.

- Channel Level

If you require further assistance, please contact Avolites on the following:

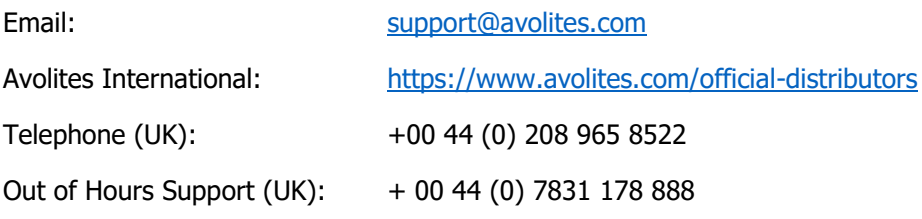